# **Instructions for Students who should pass Industrial Safety training at Wrocław University of Economics**

1. Materials are available in the Eportal environment. To be able to use materials and pass Indistrial Safety training, you must run any web browser and enter the address: eportal.ue.wroc.pl. Correctly entering the address allows you to log into the system (see

> screen below).

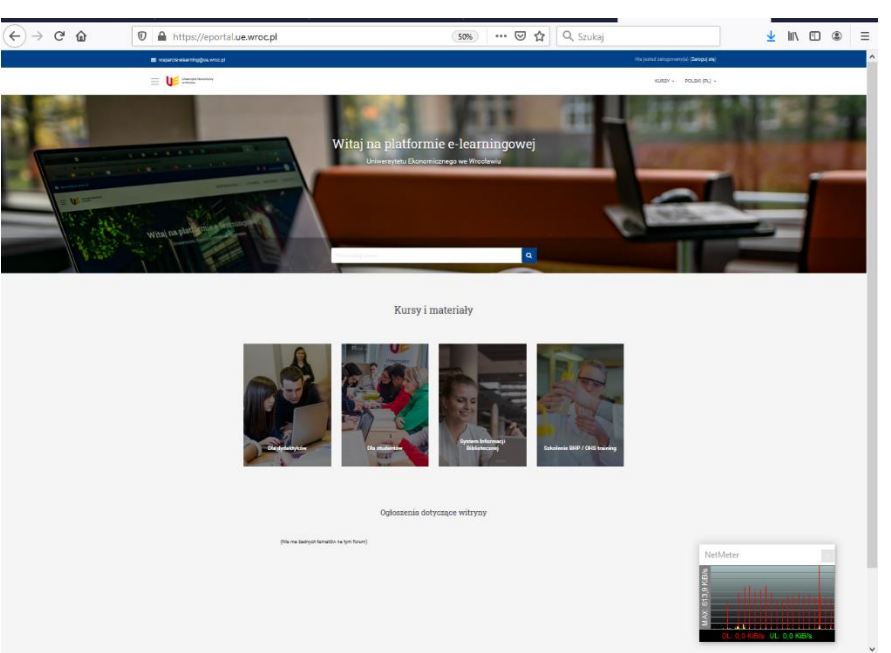

2. Change language to English

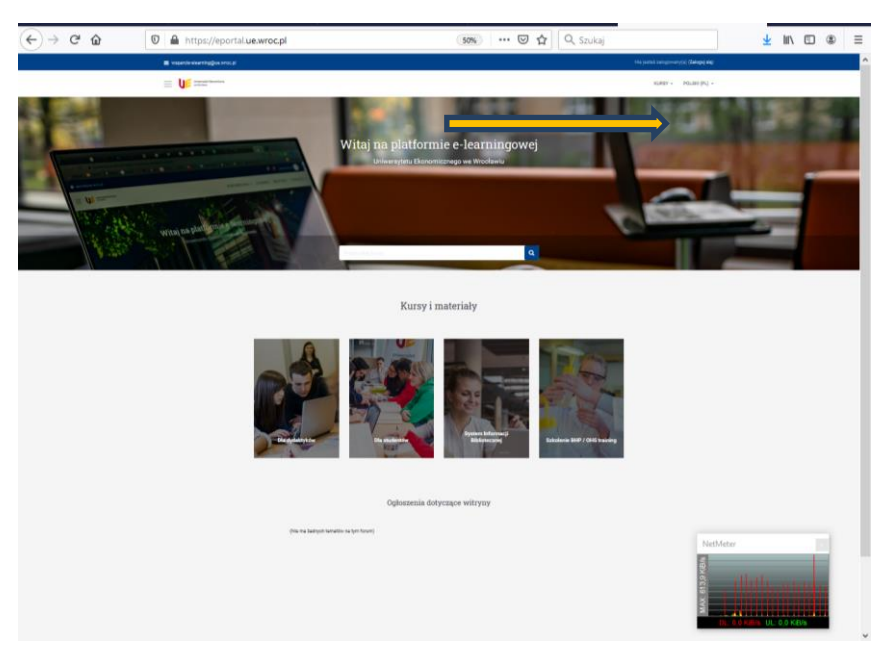

### OHS - Occupational Health and Safety - instructions for logging into the Eportal system ==================================================================================

3. There are course categories displayed. To log in to the BHP (Polish acronym of Bezpieczeństwo i Higiena Pracy - Industrial Safety) course, scroll to the end and the course category called BHP will appear (see screen below).

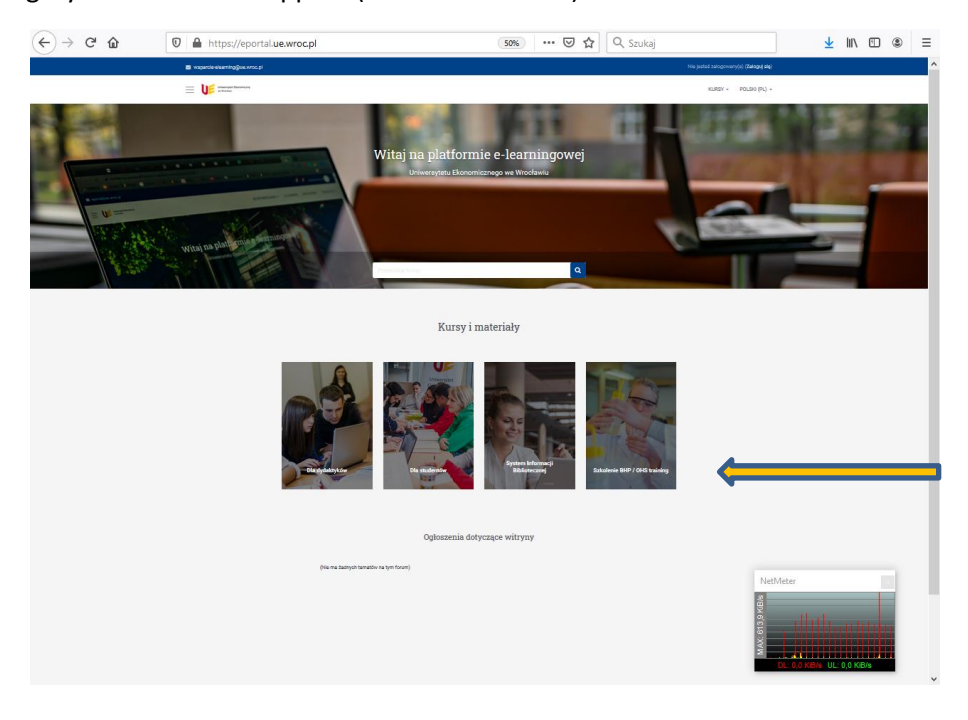

### 4. Then the system login screen appears.

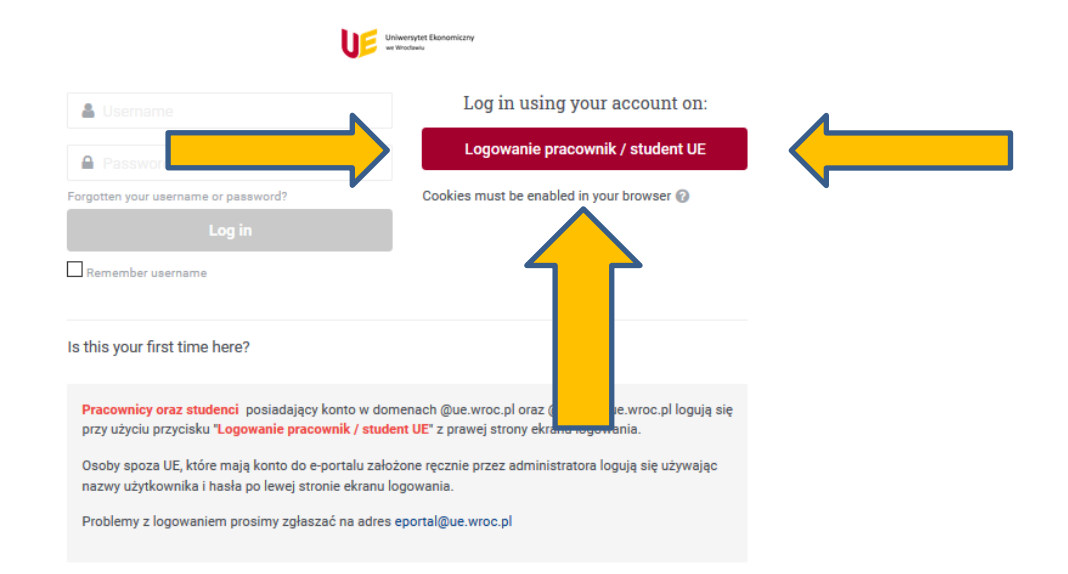

5. Please enter the username and password to log in to the system

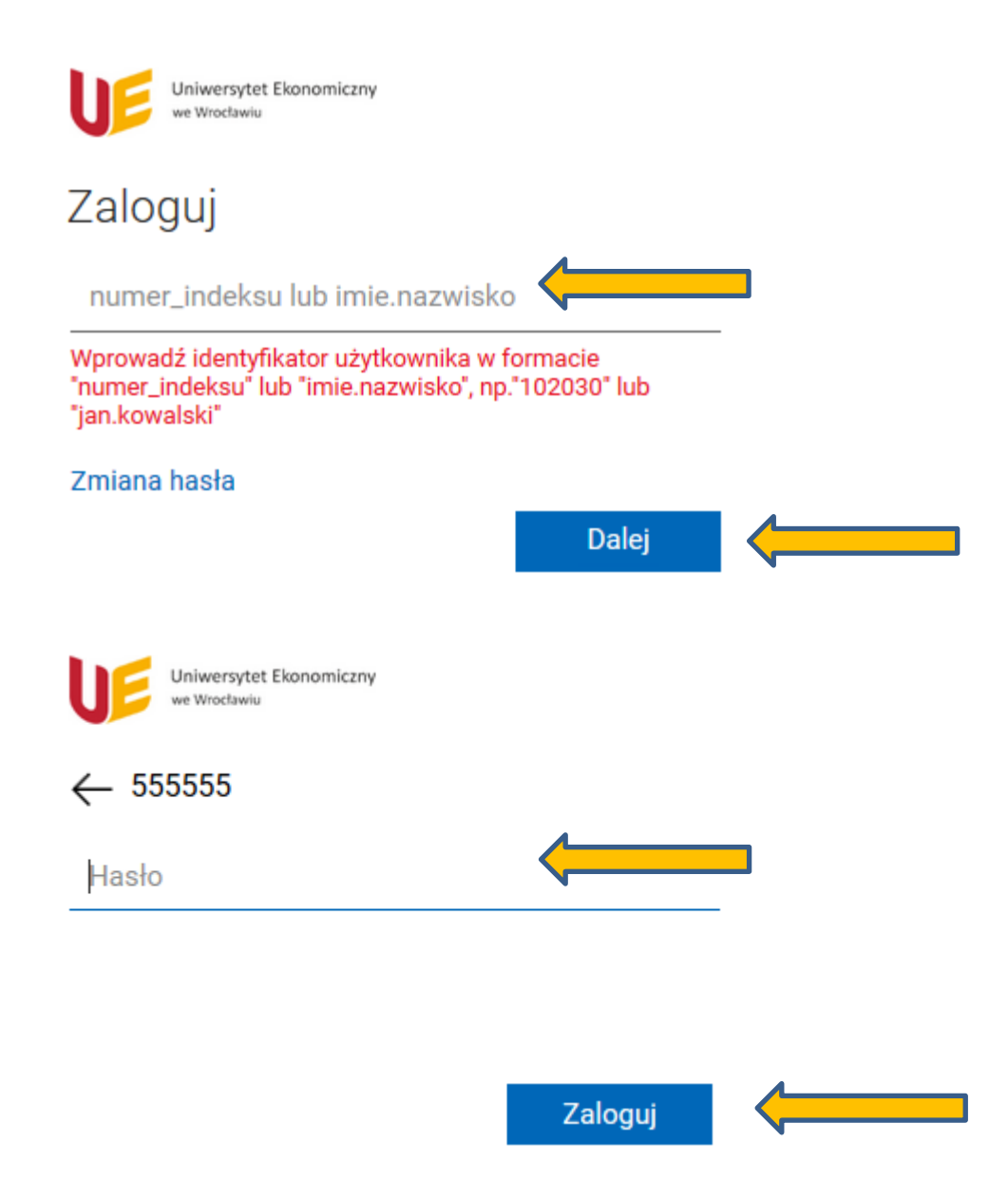

- 6. Then follow the instructions on the screen. A message appears (approximately): "The password has been sent to your email account" ("Hasło zostało wysłane na konto mailowe"). Note – the current e-mail domain address of EU students in Wrocław is e.g. 123456@student.ue.wroc.pl where digits are student'd ID number
- 7. Logging in to the system for the first time by a student will require entering an access key. It depends on the place (Jelenia Góra, Wrocław), study mode (full-time - S, part-time - N) and level (first level -1, second level - 2).

ATTENTION VERY IMPORTANT !!! - If the student chooses the wrong access key to the course, he will be incorrectly assigned to the group solving the test and will not have completed a health and safety course.

**Access keys - Foreign students (normal study): BHP\_20222023\_foreigners**

==================================================================================

#### **Access keys – Foreign students (EMBA): BHP\_20222023\_emba\_eng**

8. You may be prompted to enter your password directly into the course. **Enter the access key into the course (see point 11) (please note the letter size!!!)**

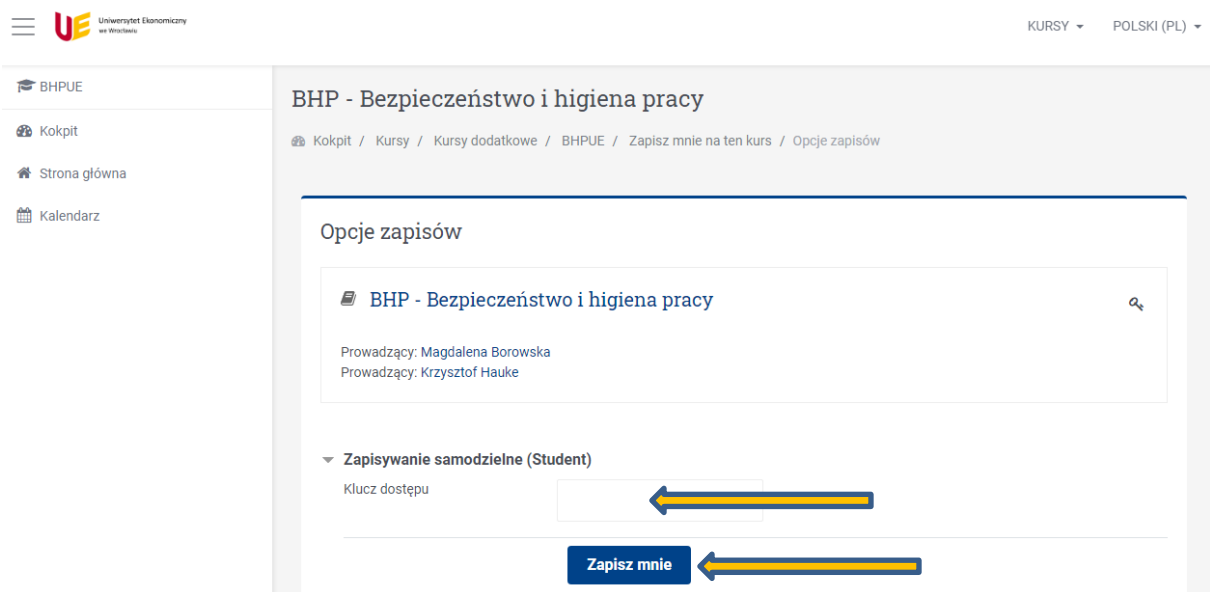

- 9. Note work (study) in the course takes place on the individual profile of the Student in the system. This is especially important when passing the Industrial Safety Course (final test).
- 10. If the system logs in correctly, the Student will see the following screen.

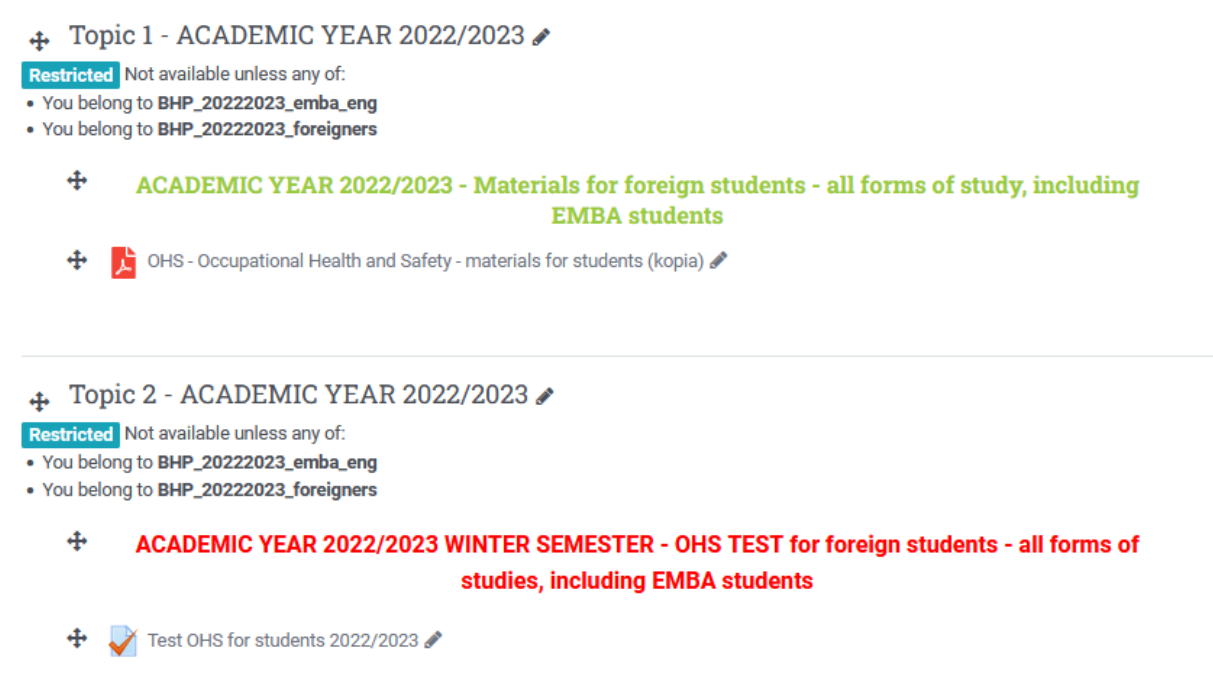

11. In case you need to enter a password after selecting materials, please enter: **BHPUE20222023 (please note the letter size!!!)**

OHS - Occupational Health and Safety - instructions for logging into the Eportal system

==================================================================================

# 12. After studying the materials OHS, you should run test. After finishing please accept the answers. See screen below (Topic 1).

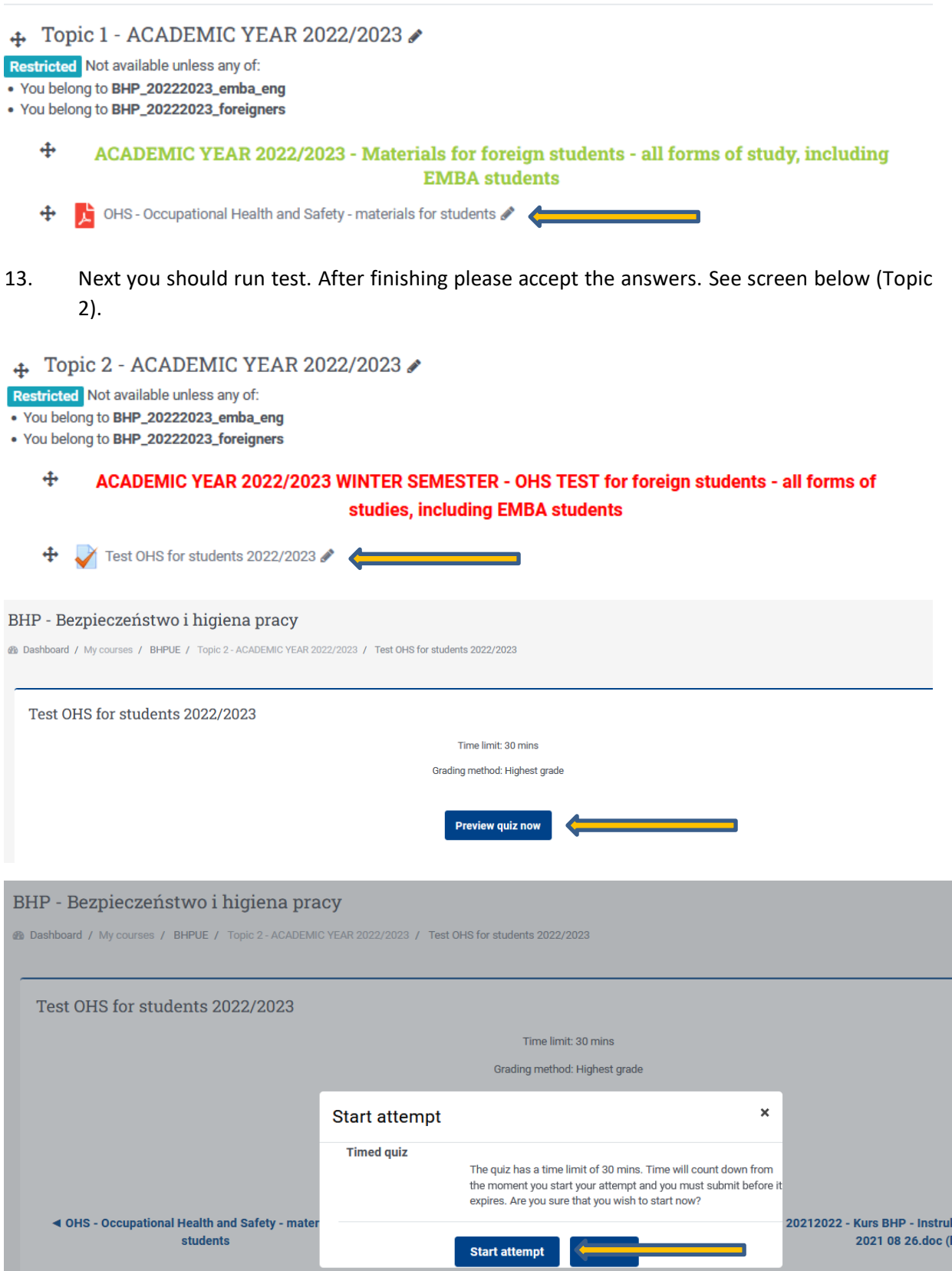

# OHS - Occupational Health and Safety - instructions for logging into the Eportal system

==================================================================================

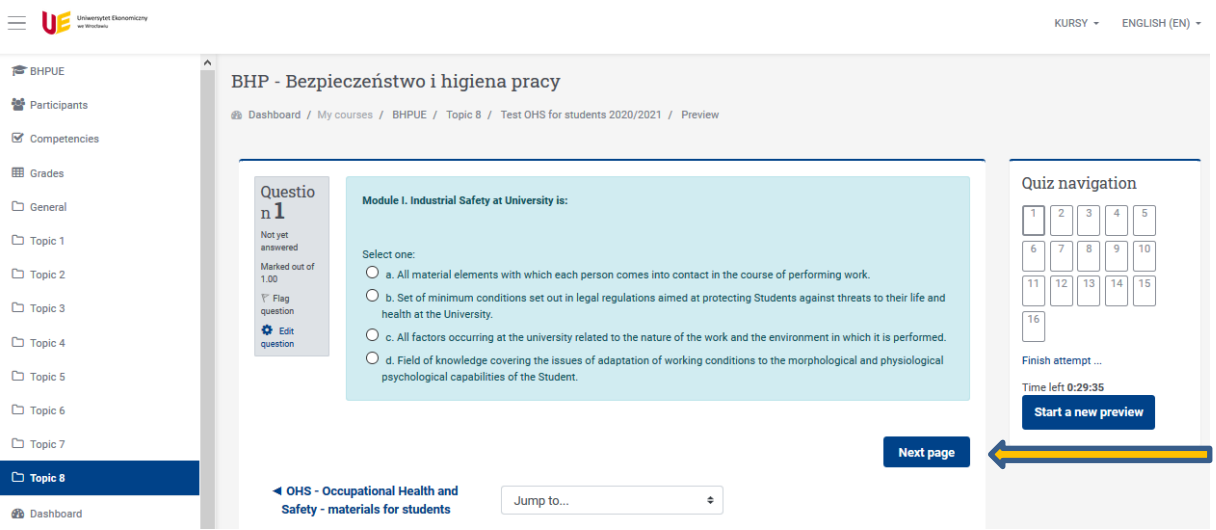

# 14. The system will ask you again to accept given responses.

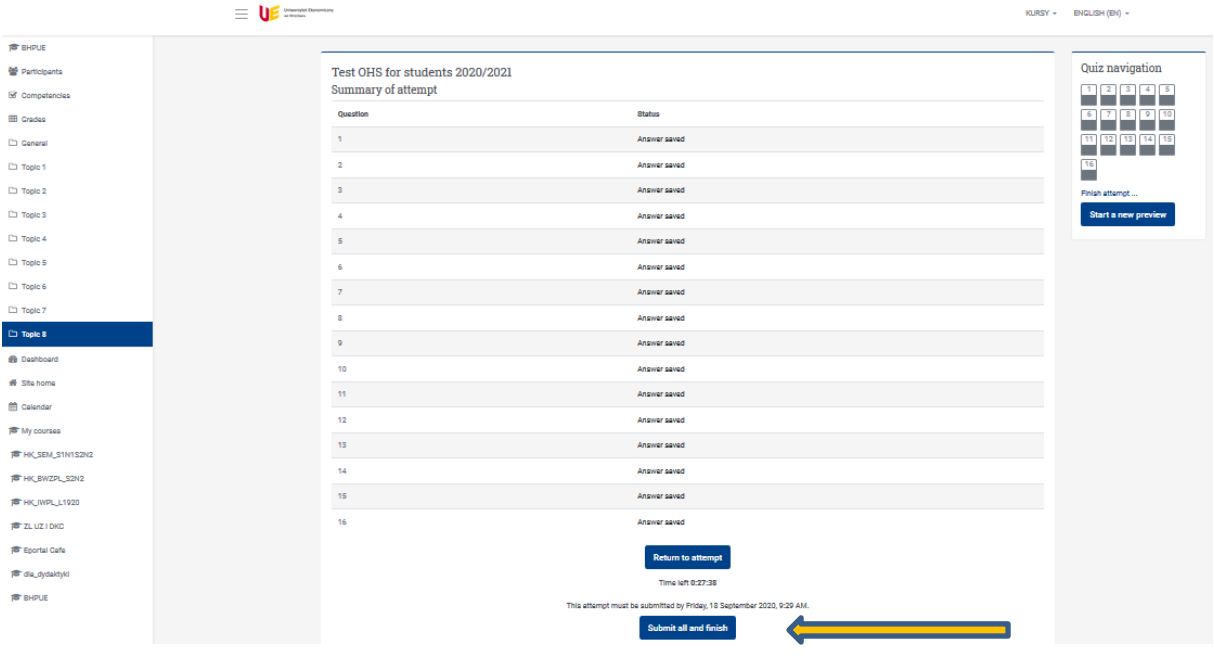

#### OHS - Occupational Health and Safety - instructions for logging into the Eportal system

==================================================================================

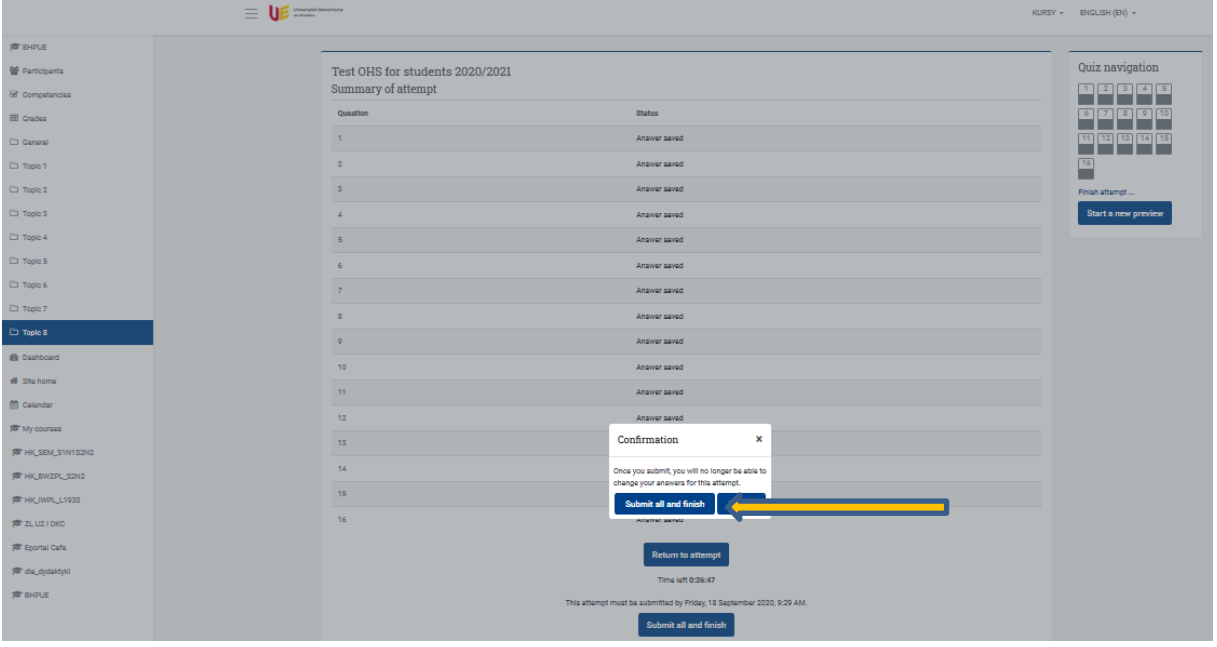

## 15. After approval the Student will see the test result. See screen below

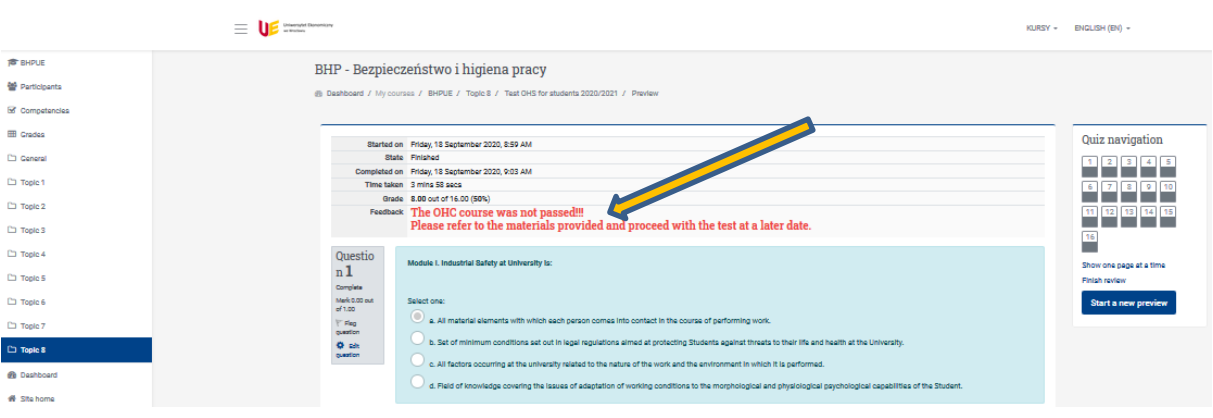

16. Information about failure to complete the test obliges to start it again and pass.

# **17. ATTENTION – AFTER THE WORK IS COMPLETED, IT IS MANDATORY TO LOG OUT OF THE EPORTAL SYSTEM!!! – UPPER RIGHT CORNER INTERNET BROWSER WINDOW**

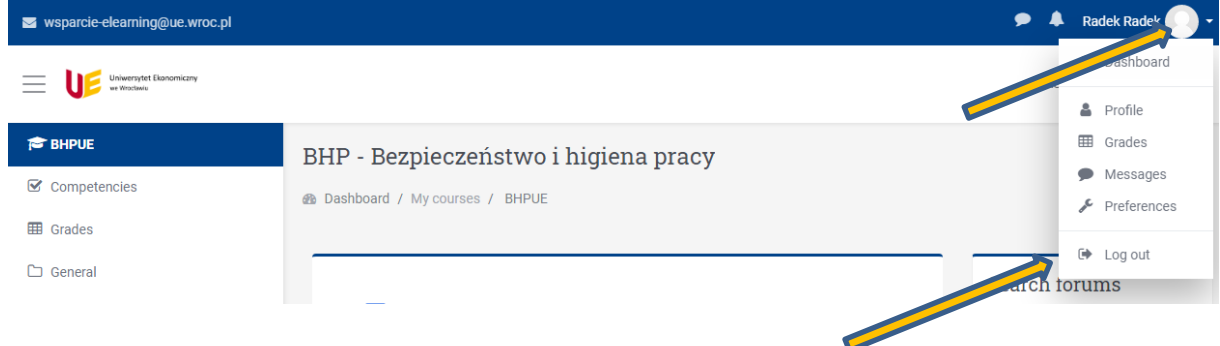